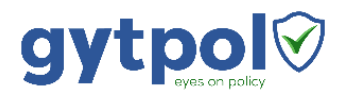

# Installation Guide

gytpol Validator, June 2019

## Before the Installation

#### <span id="page-0-0"></span>**Prerequisites**

Review the "gytpol Pre-Installation Requirements" (i.e. gytpol Pre-Installation Requirements.pdf) located a[t https://gytpol.com/resources](https://gytpol.com/resources) and ensure that its requirements are met.

#### Installation Files

The gytpol Validation installation package consists of the two following files:

- gytpolServerBundle.exe for the server installation
- gytpolClient-x86-x64.exe for the hosts within your organization

Copy gytpolServerBundle.exe to the server under c:\install (create the folder if does not exist already).

### gytpol Server Installation

1. Make sure the server does not have a proxy address

Go to internet explorer  $\rightarrow$  Tools  $\rightarrow$  Internet Options  $\rightarrow$  Connections  $\rightarrow$  LAN Settings and make sure there are no check marks

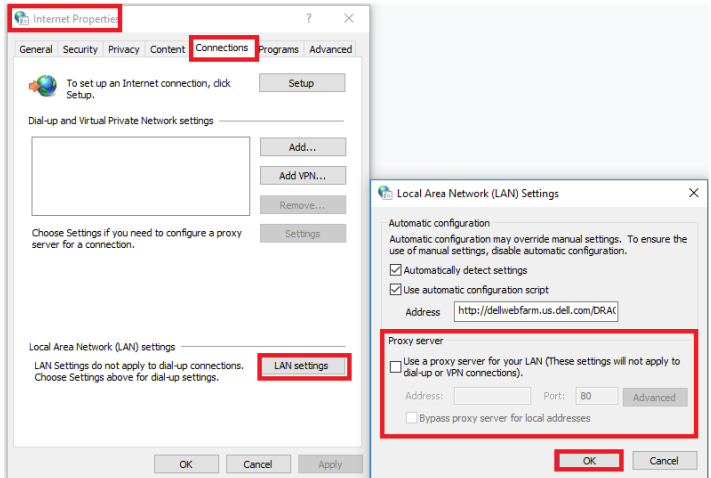

2. Run gytpolServerBundle.exe as Administrator

Go to c:\install and right click on gytpolServerBundle.exe  $\rightarrow$  Run as Administrator

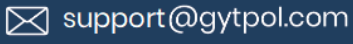

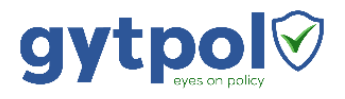

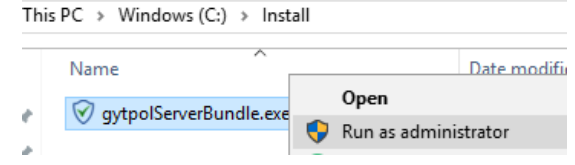

Notes:

- If an UAC warning popup appears click OK to start the installation process
- If you haven't installed .NET Framework 4.7.2 the installation will pop up the following screen:

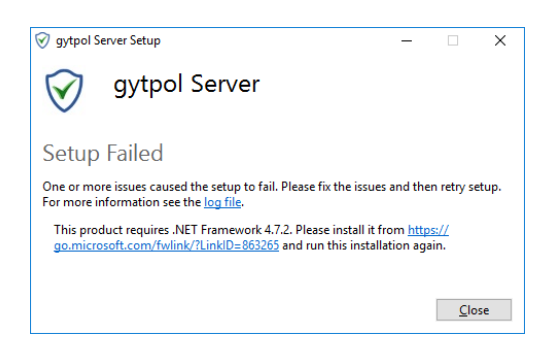

In this case, install the .NET Framework 4.7.2 on gytpol server (included NDP472.exe), reboot the machine and rerun the installation.

3. Click the "Options" button

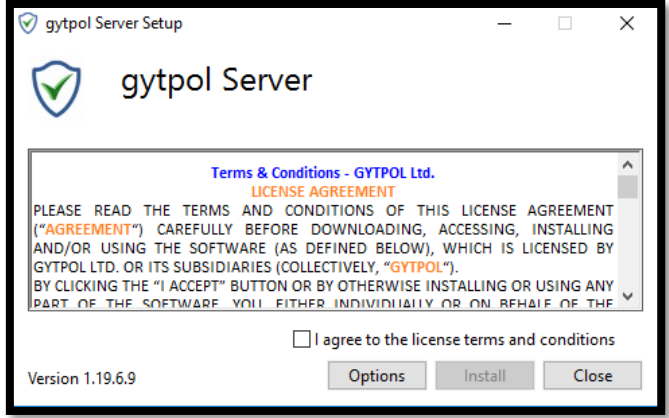

- 4. Installation Folder:
	- a. Choose the installation folder (or leave it as it is)
	- b. Leave the DB path as is it
	- c. Click OK to return the mail installation screen

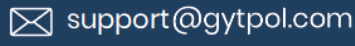

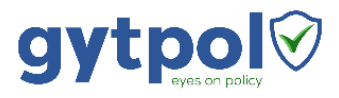

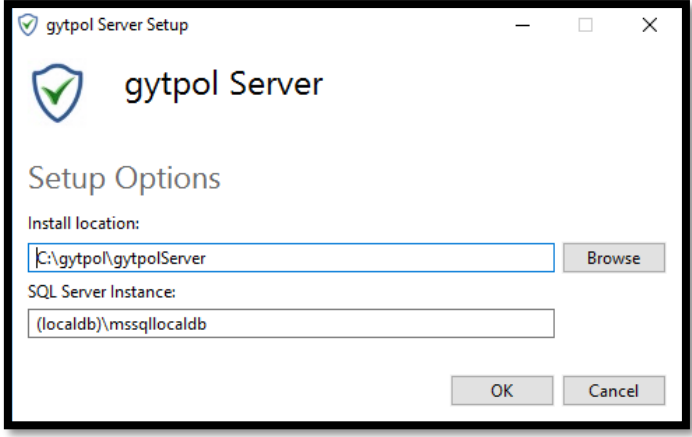

5. Check the "I agree to the license terms and conditions" and press "Install"

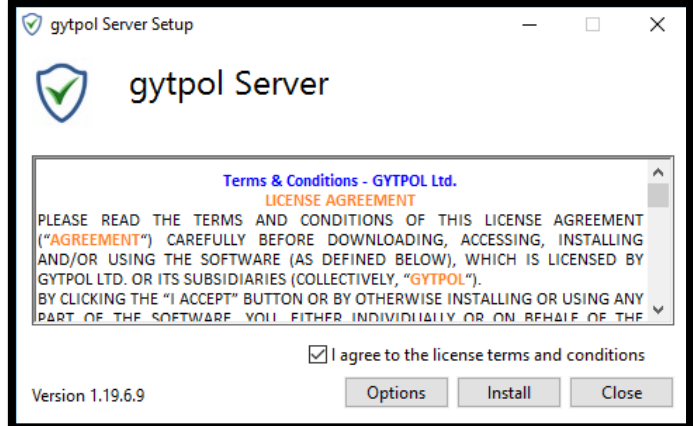

6. Wait until all the components are installed properly and the "Installation Successfully Completed" screen appears.

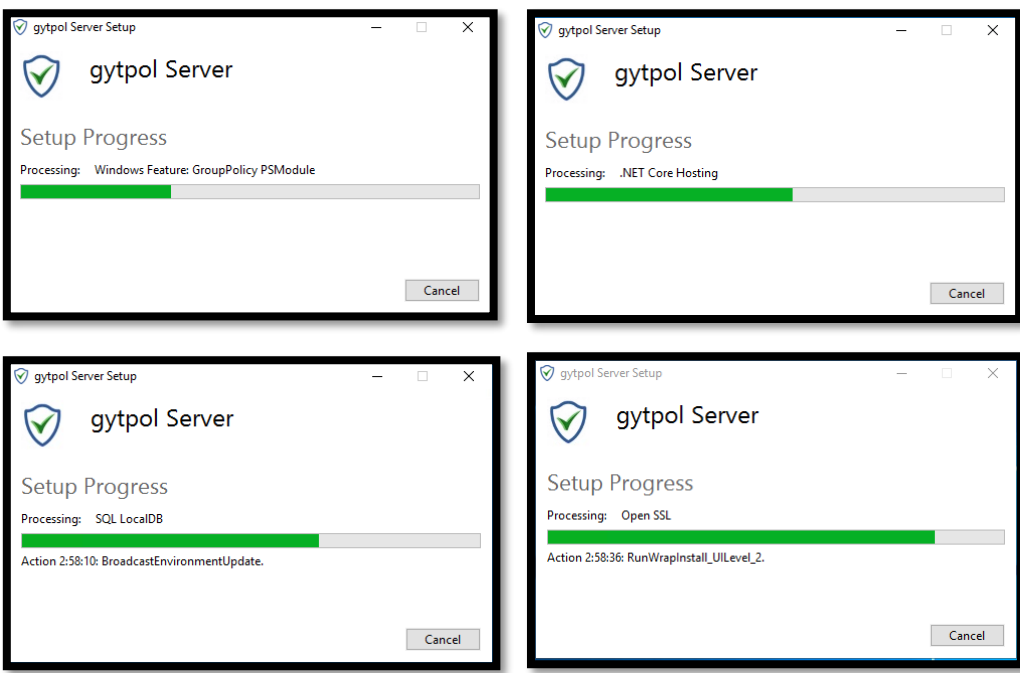

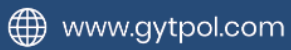

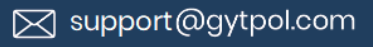

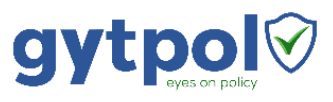

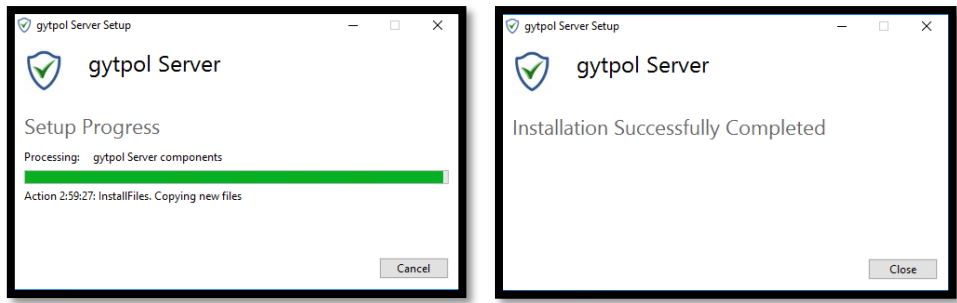

### After the Server Installation

### gytpol Windows Services

- 1. Go to the folder where gytpol software were installed:
	- a. Navigate to gytpolServer\GPMCProxy\Config i. Remove the file dcs.json
	- b. Navigate to gytpolServer\RsopRepository\Config
		- i. Remove the file domains.json
- 2. Open PowerShell as Administrator

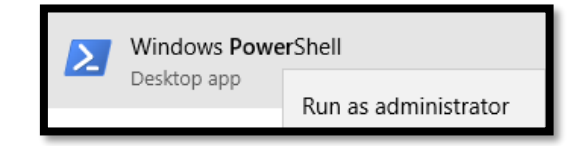

3. Run the command: Register-gytServices

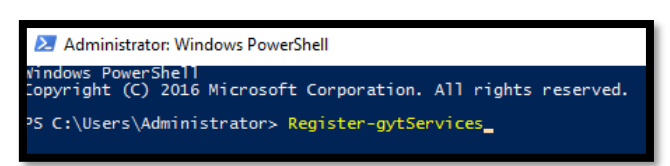

4. In the credentials window, enter the domain user and the password of gytpolsvc created as described in **Prerequisites** in the gytpol\_server\_prerequisites.pdf file.

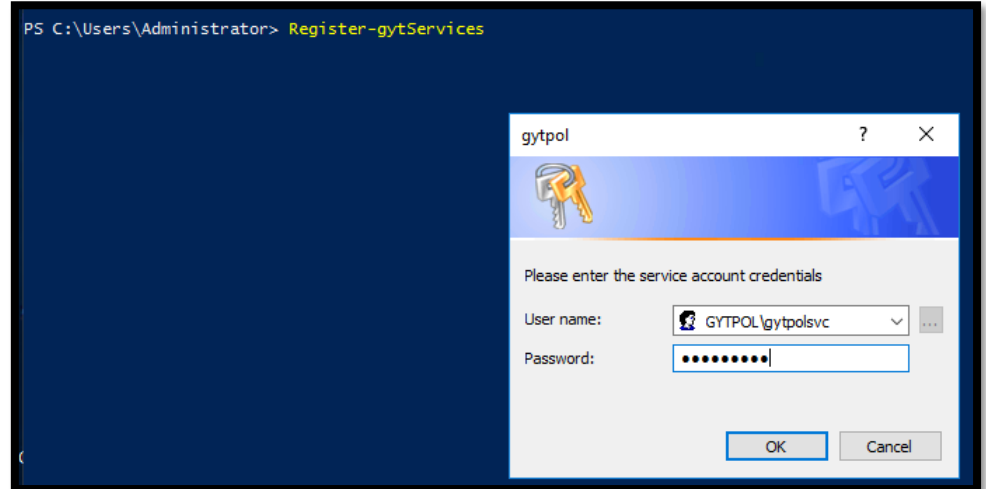

5. Wait until the command is done

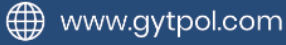

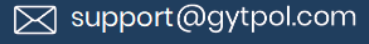

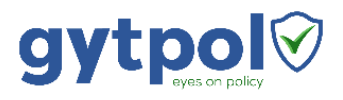

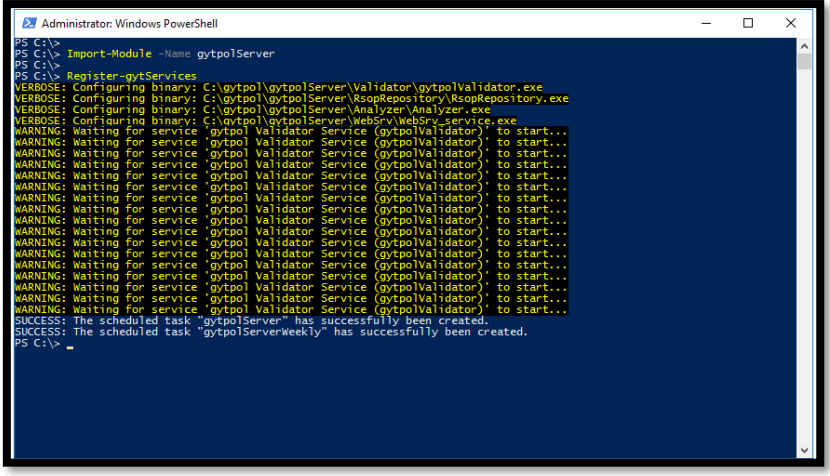

6. In the same PowerShell windows type **Services.msc**

PS C:\Users\Administrator> services.msc

- 7. Make sure all of the four (4) services are up and running:
	- gytpol Analyzer Service
	- gytpol Data Repository Service
	- gytpol Validator Service
	- gytpolWebSrv

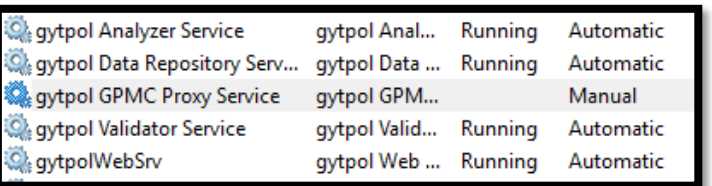

8. Double click on "gytpol GPMC Proxy Service" → Under General tab, "Startup type:" change to Automatic and press OK

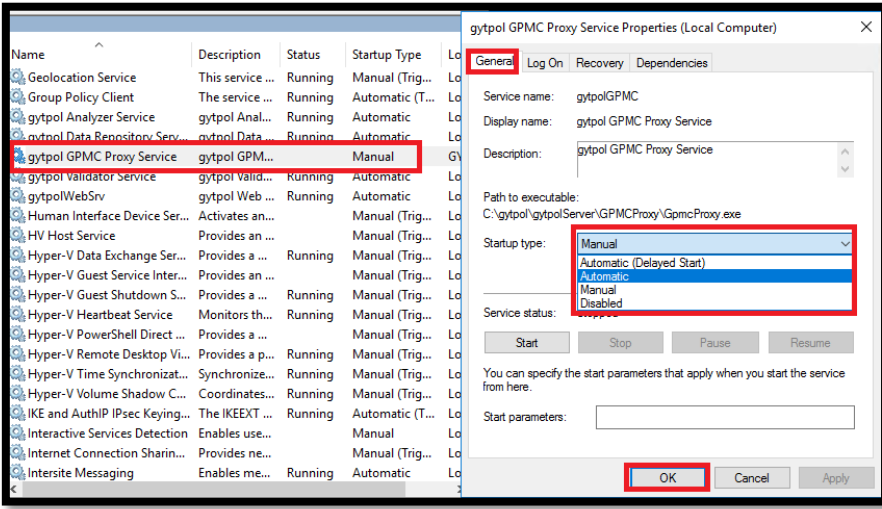

9. Right click on "gytpol GPMC Proxy Service"  $\rightarrow$  Start

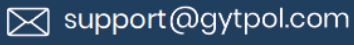

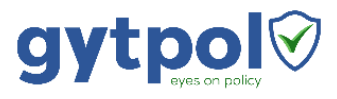

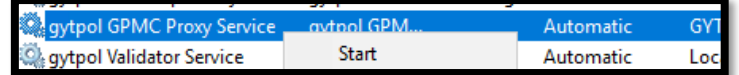

Note: if you get the following message:

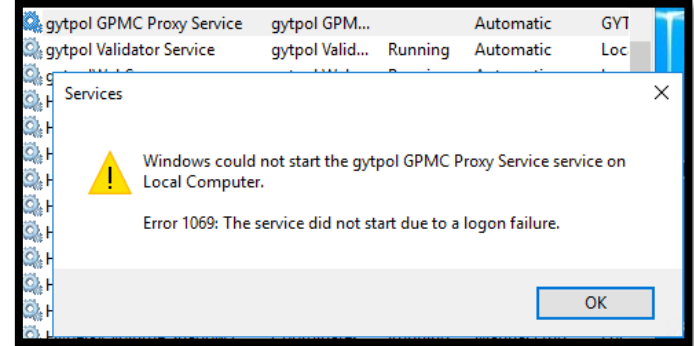

Double click on the service again  $\rightarrow$  Logon tab and type the password for that user again  $\rightarrow$  press OK:

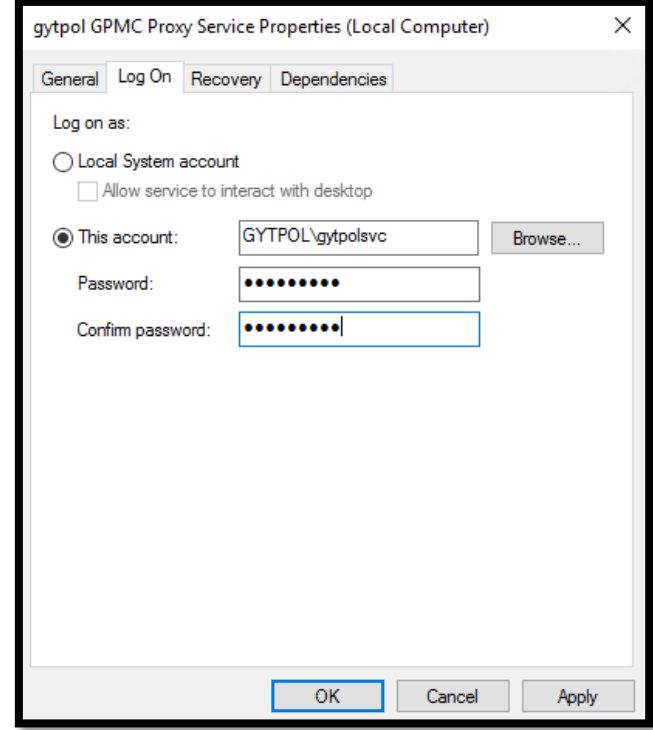

Then you will get the following message:

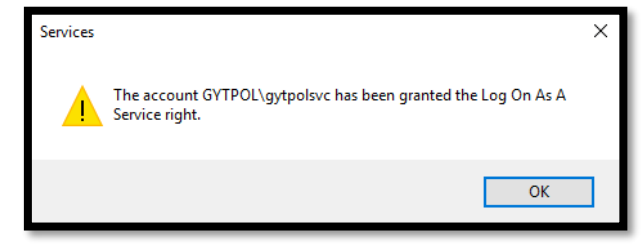

Press OK and confirm the following message as well:

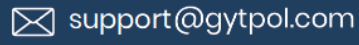

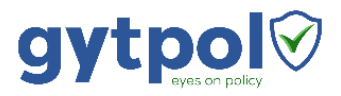

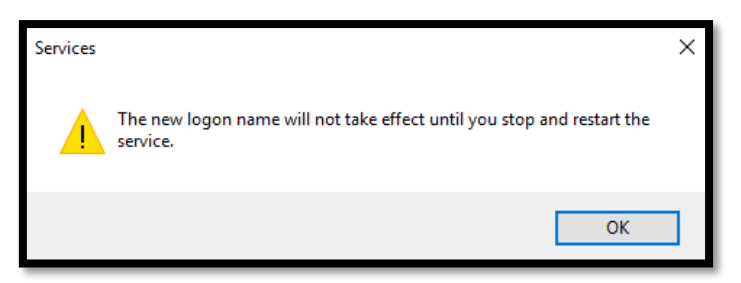

10. Restart "gytpol GPMC Proxy Service" again:

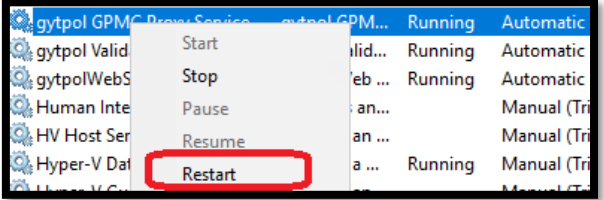

11. Make sure all gytpol services are up and running

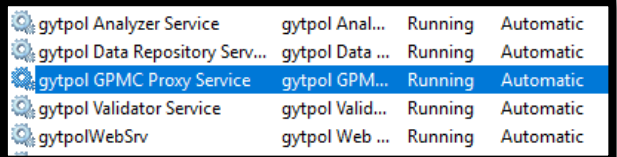

#### SSO

In order to let specific people an access to the gytpol Validator UI, you'll have to change the authority group:

1. In the same PowerShell windows, navigate to WebSrv folder under gytpol Server\gytpol Folder\WebSrv – for example: D:\gytpol\gytpolServer\WebSrv

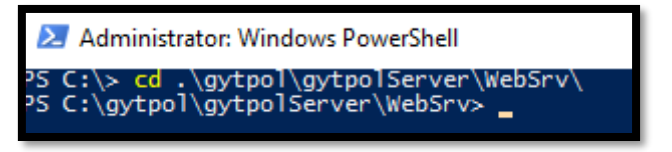

2. Type notepad websrv\_config.json

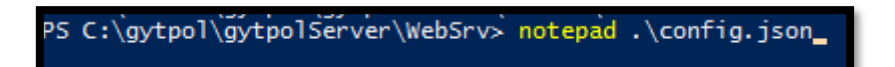

3. Change the name of the group created earlier in the gytpol preinstallation\_requirements.pdf, for example: instead of **"authGroup": "NT AUTHORITY\\AUTHENTICATED USERS"** you write: **"authGroup": "CONTOSO\\GytpolAdmins"**

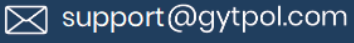

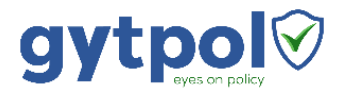

```
websrv_config - Notepad
File Edit Format View Help
 "authGroup": "NT AUTHORITY\\GytpolAdmins",
 "xauthGroup": "NT AUTHORITY\\This Organization",
 "debug": 0,
 "httpPort": 9090,
 "httpsPort": 9093
```
- 4. Save the file "websrv\_config.json" and exit
- 5. Note: make sure you created gytpolAdmins group and added members before. If not – you will have to make logoff in order to open gytpol Validator UI.

### Download and Install Gytpol License

1. In the gytpol server  $\rightarrow$  desktop  $\rightarrow$  double click on "gytpol Validator" shortcut:

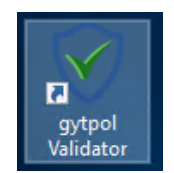

Note: make sure you have Chrome installed on the server (Chrome setup is included in the install bundle), otherwise go to a computer that has access to the server in port 9093 and 9090.

2. If the app is asking for default program, choose Chrome, check the always use this app and press OK:

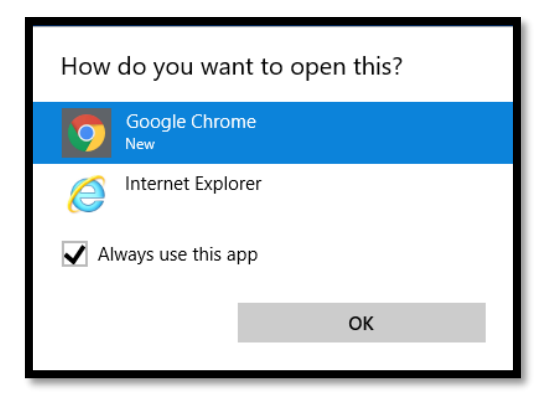

3. Wait until it loads and in the **"Proxy error"** window press **Advanced**

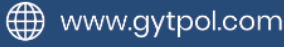

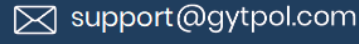

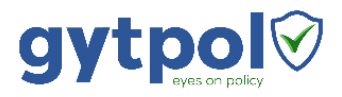

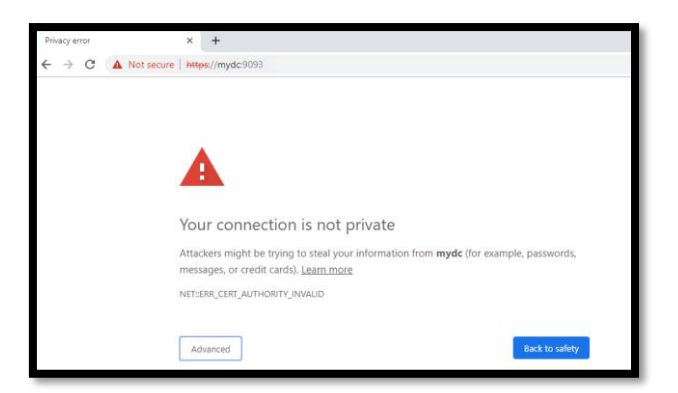

4. On the bottom of the window, press: **Proceed to mydc (unsafe)**: (Note: mydc is an example to the server which gytpol Validator is installed on – in your case it will be your server name)

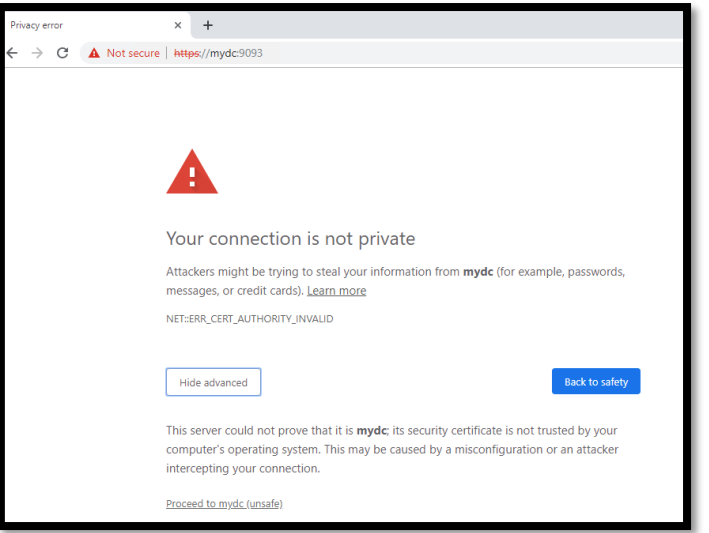

5. The license window immediately open: Click on "Generate ID"

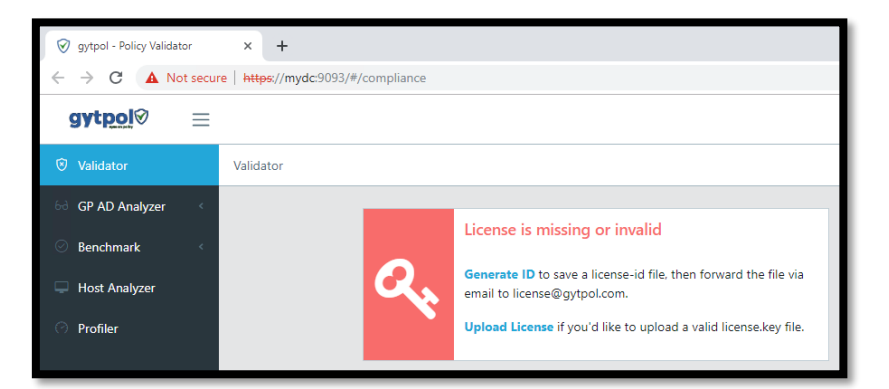

6. Enter the organization person which is in charge of the system and press **Generate**: (Note: the email will be provided to us in order to send updates and the license key as well)

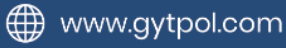

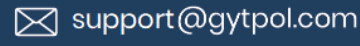

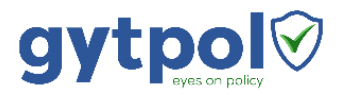

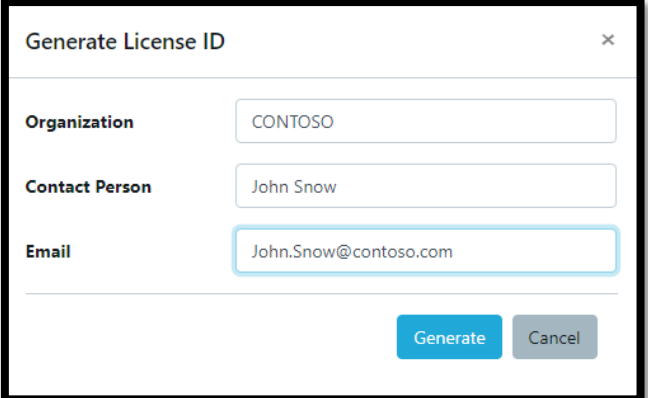

7. Send the downloaded file t[o license@gytpol.com](mailto:license@gytpol.com) (Note: the name of the downloaded file would be: ORGANIZATIONNAME\_license\_id.key)

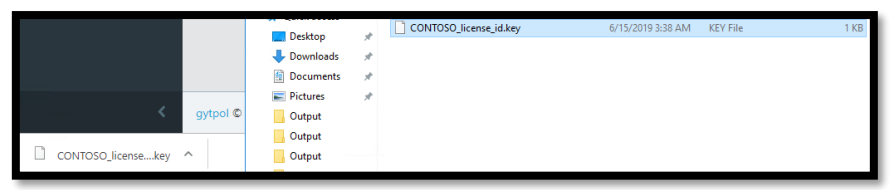

8. Wait until you get license.key file back. Save the license in the same place where the license request is saved and upload it:

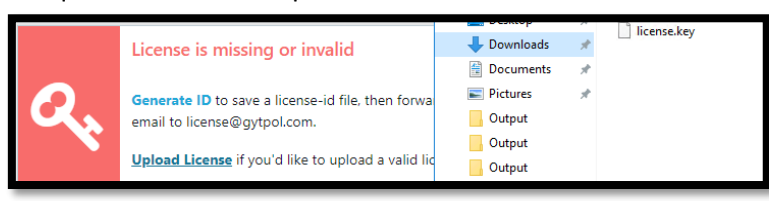

(Note: make sure you get the license.key and the file is valid, otherwise, you will get the following message after uploading:)

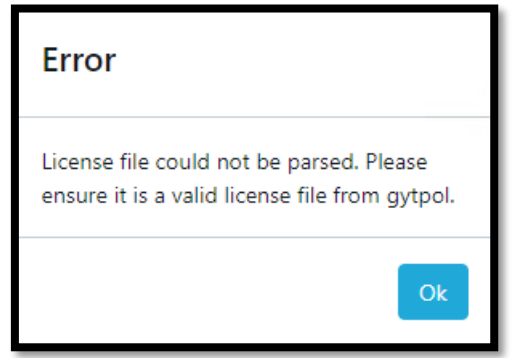

### gytpol Client Installation

- 1. The client (**gytpolClient-x86-x64.exe**) is distributed via a distribution software, such as Microsoft SCCM, IBM BixFix, PDQ and so.
- 2. Before installing **gytpolClient-x86-x64.exe,** run it on one of the computers within the organization manually:
	- a. Copy the file **gytpolClient-x86-x64.exe** to your local desktop

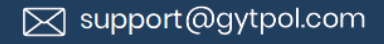

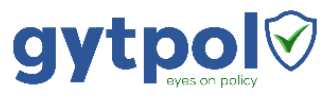

- b. Right click on gytpolClient-x86-x64.exe → Run as Administrator
- 3. Create a package for "**gytpolClient-x86-x64.exe**" via SCCM or BigFix with no parameters as SYSTEM account
	- a. No need to have any parameters
	- b. After installation you can look at the "Add\Remove Programs"

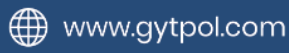

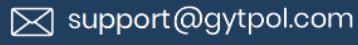